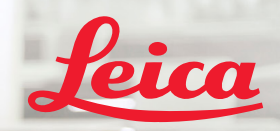

**BIOSYSTEMS** 

Aperio IGT450 DX

 $\bar{x}$   $\bar{y}$   $\bar{x}$ 

# Aperio GT450 DX Brzi referentni vodič

 $C \in$ 

MAN-0477-sr, Revizija A | April 2022.

#### Brzi referentni vodič za Aperio GT 450 DX

Ovo uputstvo se odnosi na kontroler Aperio GT450 DX, konzolu Aperio GT450 DX i Aperio GT450 DX SAM DX verzije 1.1 i novije.

#### Obaveštenje o autorskim pravima

**▶** Autorska prava © 2022 Leica Biosystems Imaging, Inc. Sva prava zadržana. LEICA i logotip Leica su registrovani žigovi kompanije Leica Microsystems IR GmbH. Aperio, GT i GT 450 su žigovi kompanije Leica Biosystems Imaging, Inc. u SAD i opciono u drugim zemljama. Drugi logotipi, proizvodi i/ili nazivi kompanija mogu biti žigovi njihovih relevantnih vlasnika.

#### <span id="page-1-0"></span>Kontakt podaci – Leica Biosystems Imaging, Inc.

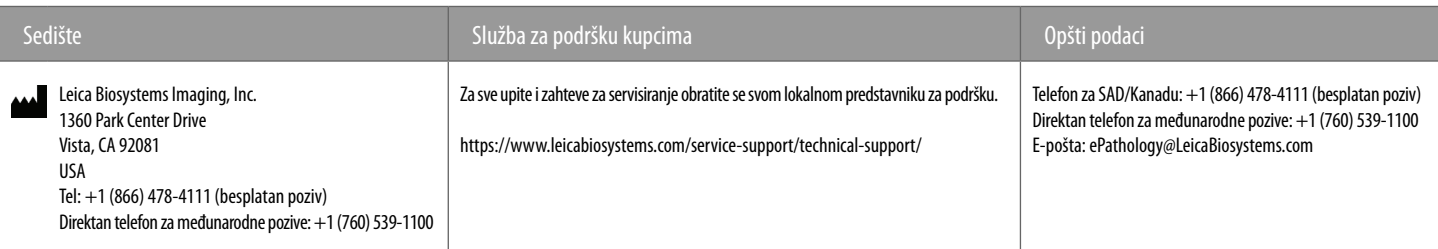

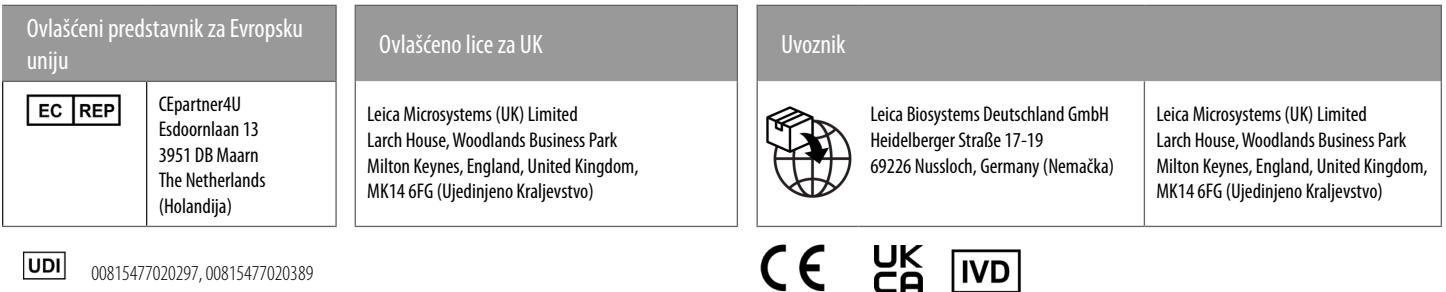

UDI 00815477020297, 00815477020389

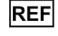

23GT450DXIVD, 23SAMSWDXIVD

## Sadržaj

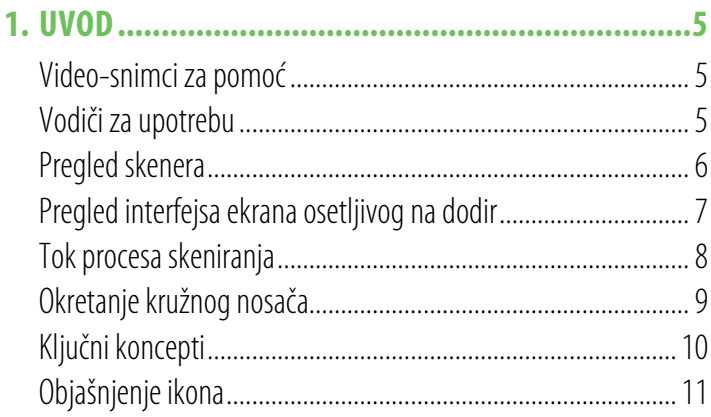

## 2. KONTROLNE LISTE ZA PRIPREMU PLOČICE ...........12 4

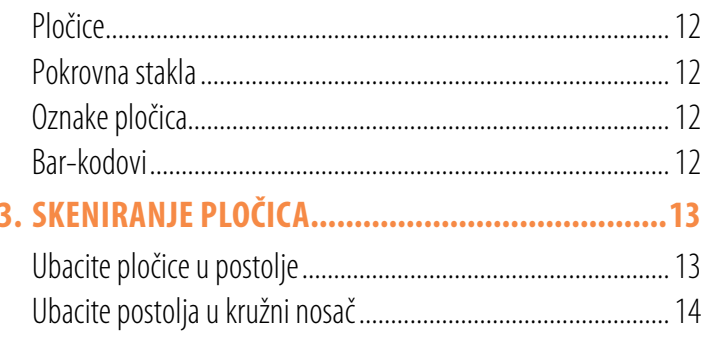

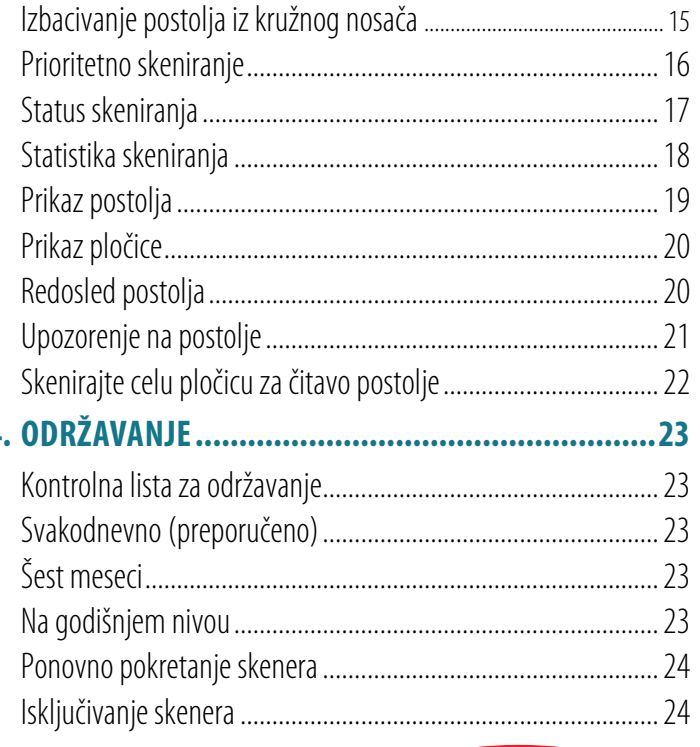

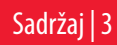

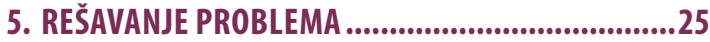

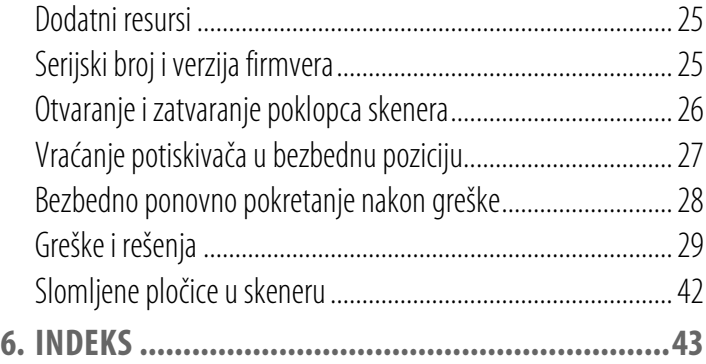

## <span id="page-4-0"></span>Uvod

Ovaj vodič opisuje osnovne korake za korišćenje skenera digitalnih pločica Aperio GT 450 DX. Vidite dodatne resurse u nastavku.

Pogledajte video-snimke (dostupne preko interfejsa osetljivog na dodir) pre početka rada sa skenerom.

## Video-snimci za pomoć

Pristupite video-uputstvima za obuku i ovom vodiču preko ekrana osetljivog na dodir:

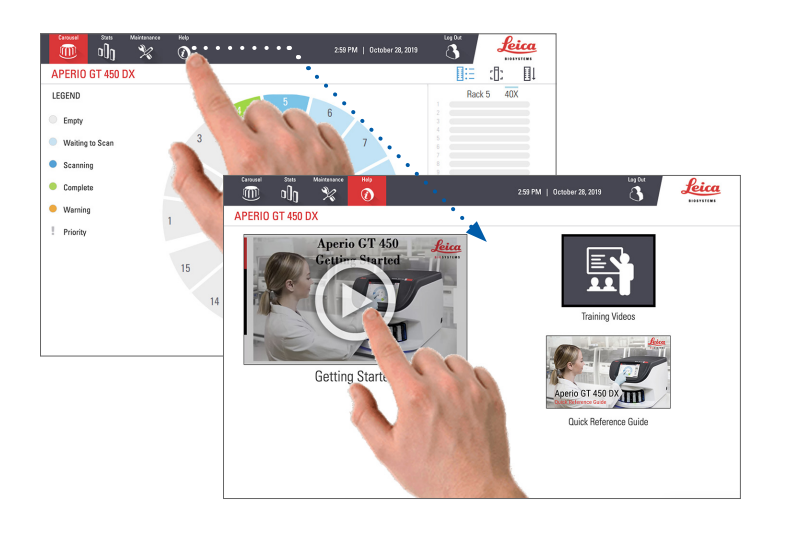

## Vodiči za upotrebu

Pored ovog vodiča dostupni su i sledeći vodiči:

- ` Vodič za upotrebu
- ` Vodič za rukovodioca IT sektora i rukovodioca laboratorije
- ` Specifikacije

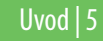

## <span id="page-5-0"></span>Pregled skenera

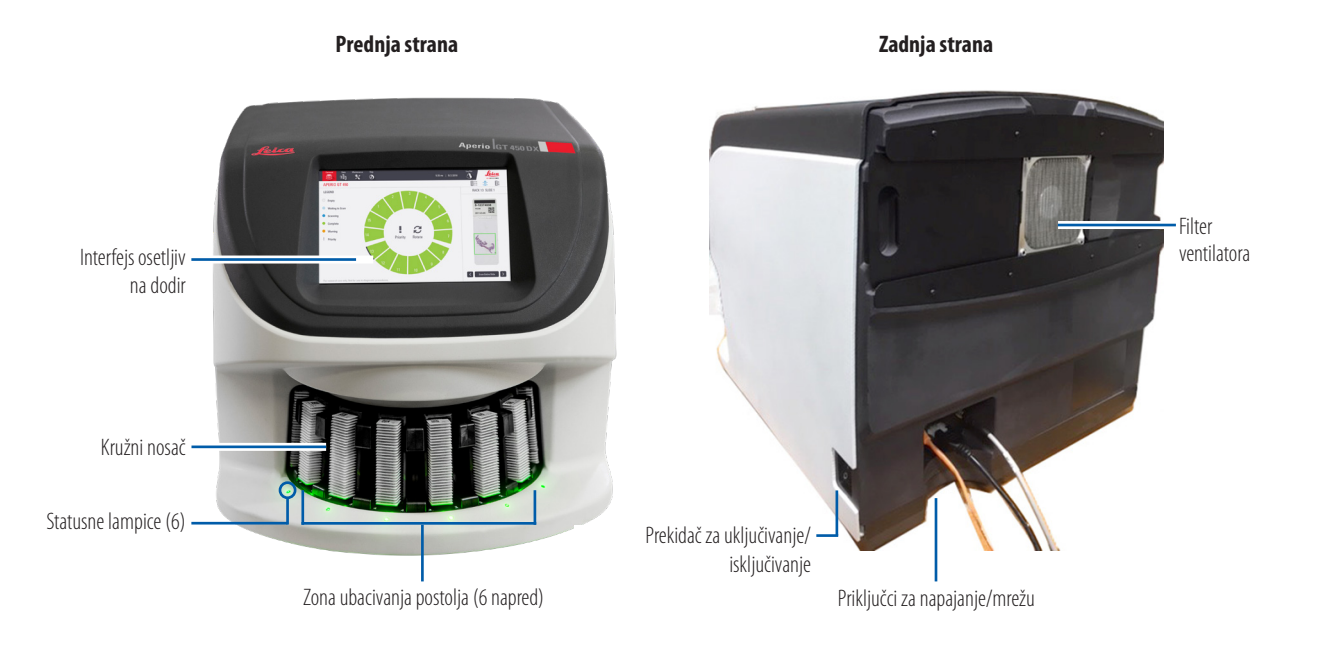

6 | Uvod

## <span id="page-6-0"></span>Pregled interfejsa ekrana osetljivog na dodir

Primeri dati u nastavku prikazuju Početni ekran.

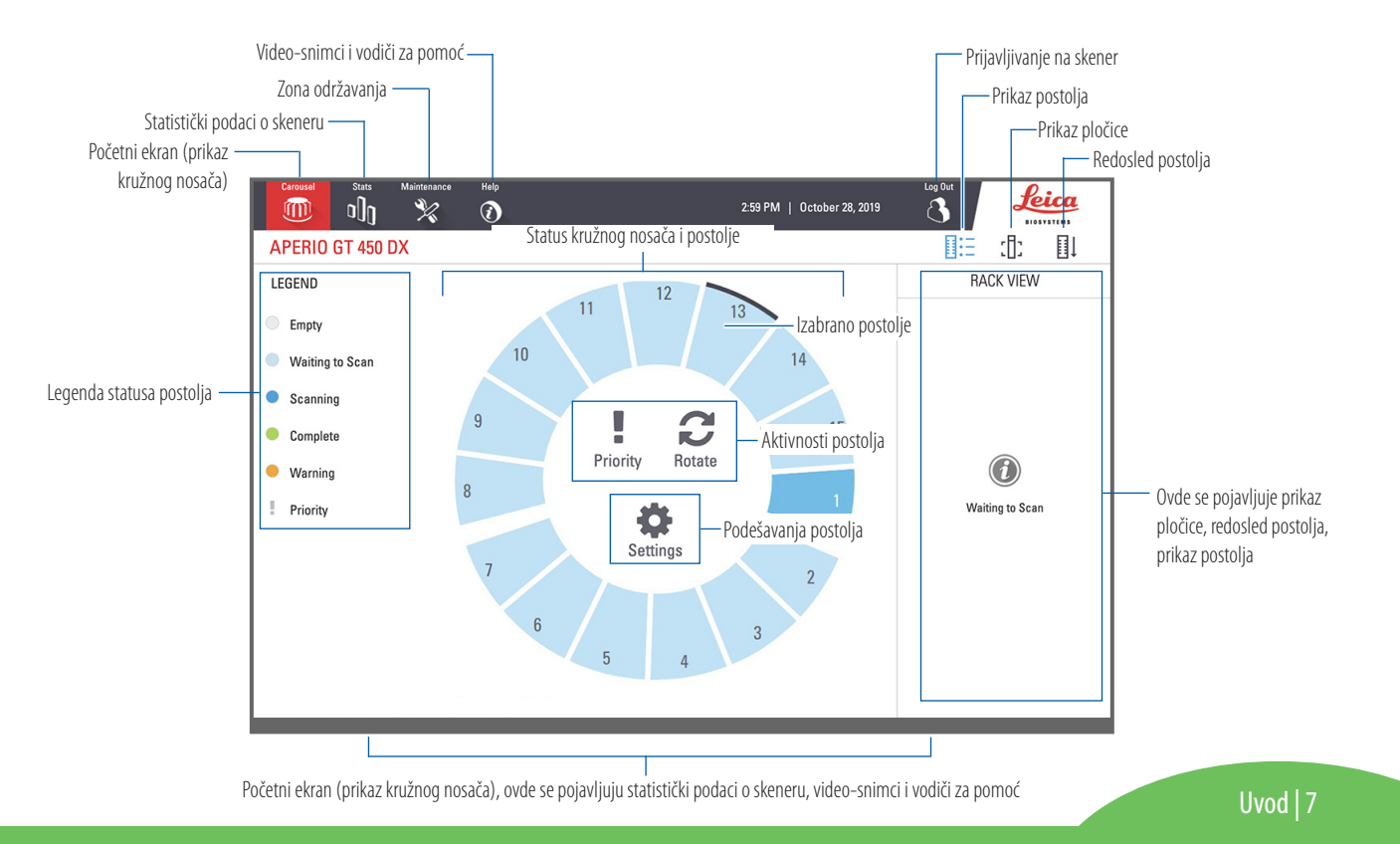

## <span id="page-7-0"></span>Tok procesa skeniranja

Ovaj tok procesa prikazuje proces skeniranja za jedno postolje sa pločicama. Za uputstva korak po korak, pređite na *"["Skeniranje pločica" na strani 13](#page-12-1)*.

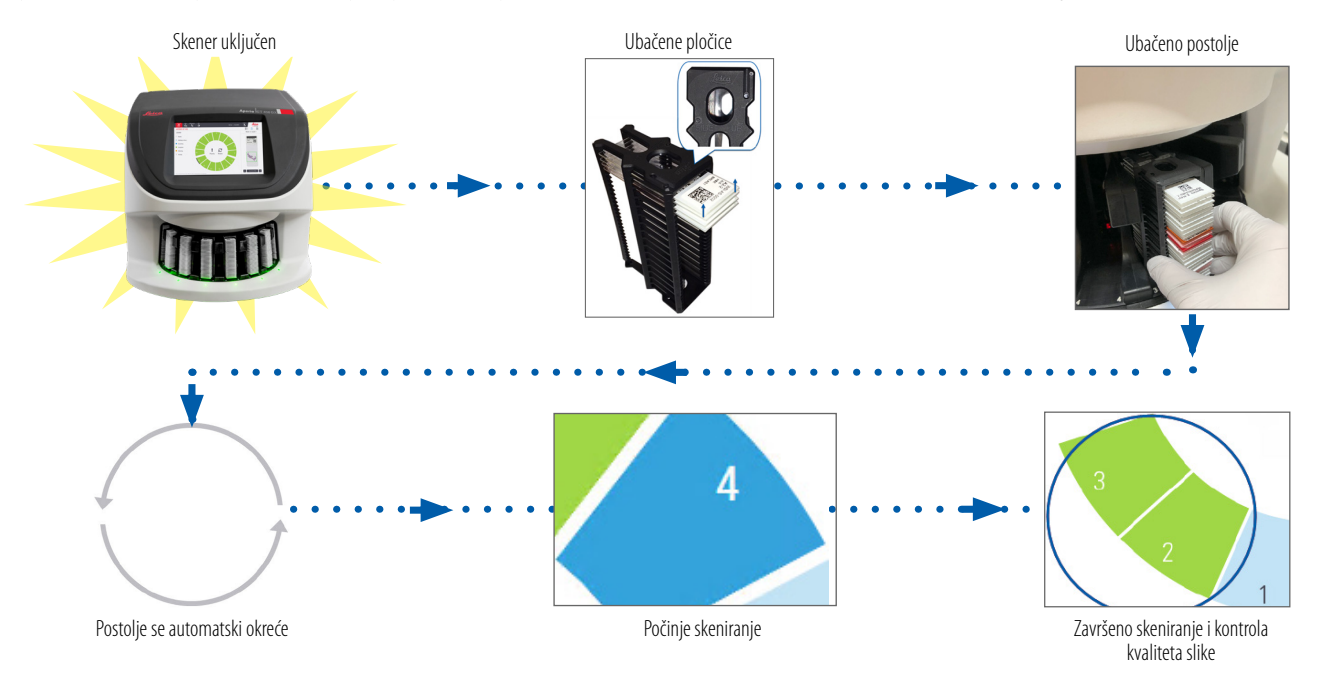

## <span id="page-8-1"></span><span id="page-8-0"></span>Okretanje kružnog nosača

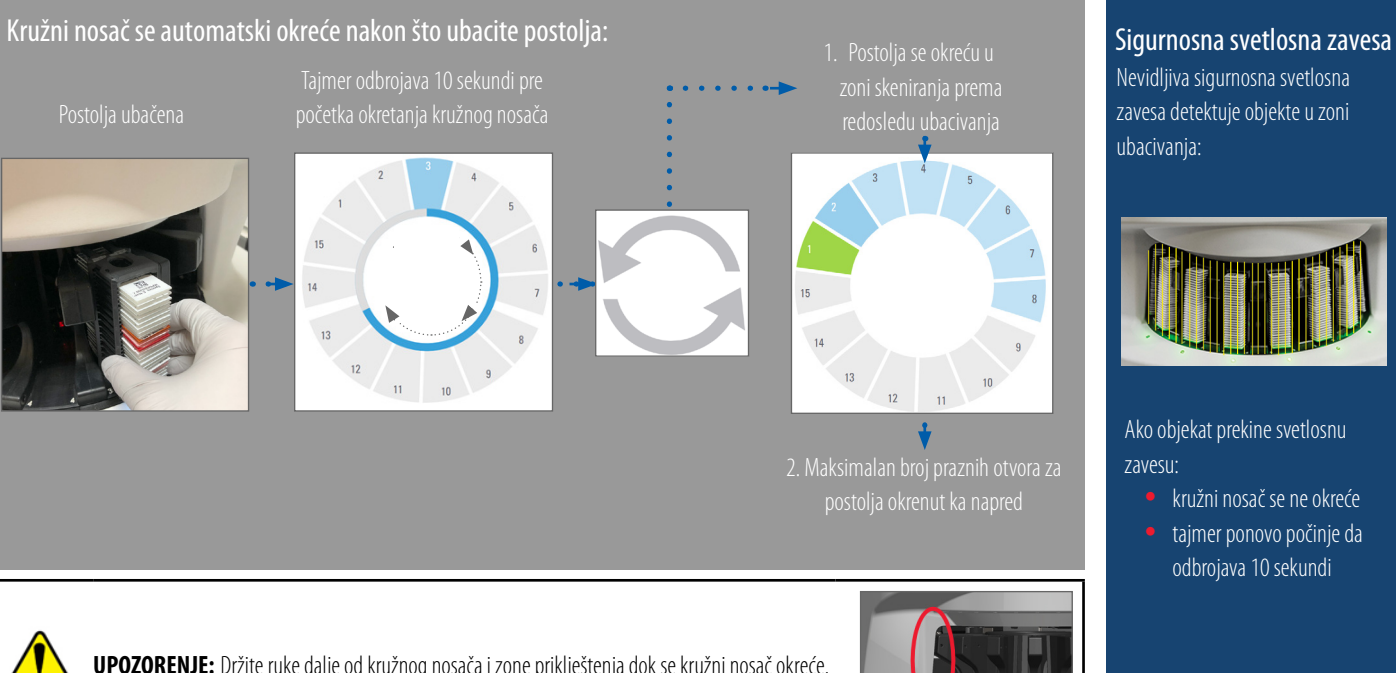

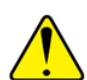

**UPOZORENJE:** Držite ruke dalje od kružnog nosača i zone priklještenja dok se kružni nosač okreće.

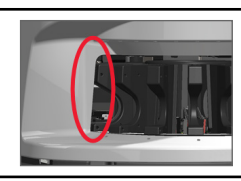

Nevidljiva sigurnosna svetlosna zavesa detektuje objekte u zoni ubacivanja:

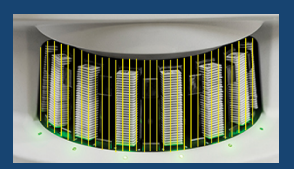

Ako objekat prekine svetlosnu zavesu:

- kružni nosač se ne okreće
- tajmer ponovo počinje da odbrojava 10 sekundi

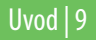

## <span id="page-9-0"></span>Ključni koncepti

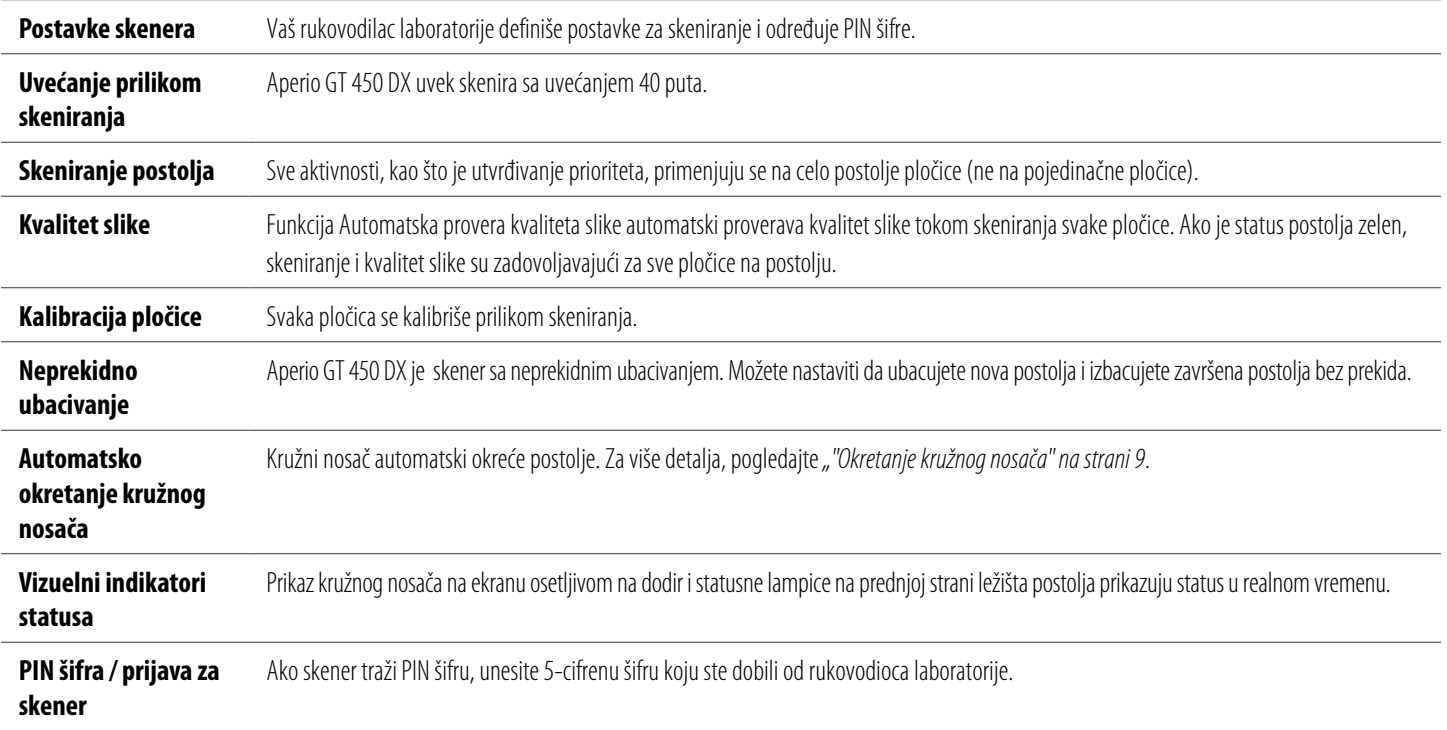

10 | Uvod

## <span id="page-10-0"></span>Objašnjenje ikona

Sledeće ikone se pojavljuju na interfejsu ekrana osetljivog na dodir.

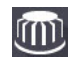

**Carousel (Kružni nosač)** – Prikaz kružnog nosača (Početni ekran).

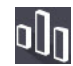

**Stats (Statistički podaci)** – Statistika skenera. (Vidite [stranu 18](#page-17-1).)

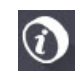

**Help (Pomoć)** – Video-snimci sa instrukcijama i vodiči za upotrebu.

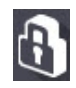

**Login (Prijava)** – Prijava za skener, gde se unosi 5-cifrena PIN šifra.

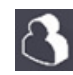

**Logout (Odjava)** – Zaključavanje interfejsa ekrana osetljivog na dodir.

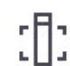

**Slide View (Prikaz pločice)** – Makro slika za skeniranu pločicu. (Videti [stranu 20](#page-19-1)*.*)

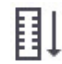

**Rack Order (Redosled postolja)** – Redosled skeniranja postolja. (Videti [stranu 20](#page-19-2)*.*)

**Rack View (Prikaz postolja)** – Status skeniranja za svaku pločicu na izabranom postolju. (Videti [stranu 19](#page-18-1).)

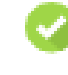

**Scan completed (Skeniranje završeno)** – U Prikazu postolja, pokazuje da je skeniranje pločice uspešno završeno, da je kontrola kvaliteta slike zadovoljavajuća i da je slika sačuvana na navedenoj lokaciji za čuvanje slika. (Videti [stranu 19](#page-18-1)*.*)

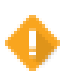

**Slide warning (Upozorenje za pločicu)** – U Prikazu postolja, upozorava na probleme sa pločicom. (Vidite [stranu 21](#page-20-1)*.*)

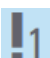

**Priority scan (Prioritetno skeniranje)** – U poziciji postolja u Prikazu kružnog nosača i u Prikazu postolja, označava redosled prioritetnog skeniranja postolja, od 1 do 3. (Videti [stranu 16](#page-15-1)*.*)

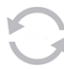

**Rotate (Okretanje)** – Pojavljuje se na interfejsu ekrana osetljivog na dodir kada se kružni nosač okreće.

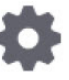

**Rack Settings (Postavke postolja)** – U Prikazu kružnog nosača, pojavljuje se ucentru. Takođe se pojavljuje na poziciji postolja kada je primenjena postavka postolja. (Videti [stranu 22.](#page-21-1))

# <span id="page-11-1"></span><span id="page-11-0"></span>**Kontrolne liste za pripremu pločice**

## <span id="page-11-2"></span>Pločice

- Pločica obojena u skladu sa instrukcijama proizvođača.
- Pločice su čiste. Očistite čistom krpom koja ne ostavlja vlakna (bez hemijskih sredstava za čišćenje).
- Nema prljavštine, otisaka prstiju, oznaka, ispisa, dodatnih medija za pripremu, razbijenih pločica, opiljaka ili ogrebotina.
- $\Box$  Pločice su potpuno osušene (nisu "vlažne").
- $\Box$  Nema medija za pripremu oko ivica pločice.
- $\Box$  Nema tkiva na ivicama pokrovnog stakla ili preklapanja oznake.
- Nema ostataka boje oko ivice pločice.

## Pokrovna stakla

- **D** Postavljeno je potpuno osušeno pokrovno staklo. Neophodno je koristiti pokrovna stakla sa Aperio GT450 DX.
- Korišćena minimalna količina medija za pripremu.
- Nema džepova vazduha ispod pokrovnog stakla.
- **Pokrovno staklo ne prelazi preko ivice pločice.**
- Samo jedno pokrovno staklo po pločici.

## Oznake pločica

- Samo jedna oznaka po pločici.
- □ Oznake ne prelaze preko ivica pločice.
- $\Box$  Oznake ne prekrivaju nijedan deo tkiva.
- $\Box$  Oznake nisu ispod pokrovnog stakla.
- Oznake su čvrsto pričvršćene.
- Oznake nisu postavljene na donju površinu pločice.

## Bar-kodovi

- Oznake bar-koda ispunjavaju iste zahteve za postavljanje koji važe za oznake pločica.
- Oznake bar-koda postavljene u regionu oznake pločice.
- Samo jedna oznaka bar-koda po pločici.
- Koristite samo podržane oznake bar-koda.
- Koristite samo štampane oznake bar-koda visokog kvaliteta.

### 12 | Priprema pločice

## <span id="page-12-1"></span><span id="page-12-0"></span>**Skeniranje pločica**

Ovaj odeljak sadrži uputstva za skeniranje pločica.

## <span id="page-12-2"></span>Ubacite pločice u postolje

1. Pobrinite se da Leica logotip i tekst "SIDE UP" (OVA STRANA NAGORE) na postolju budu okrenuti nagore.

2. Pobrinite se da oznake pločica budu okrenute ka spolja i nagore.

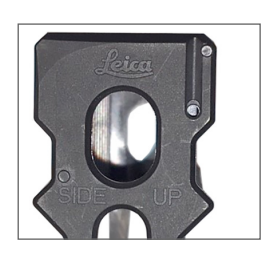

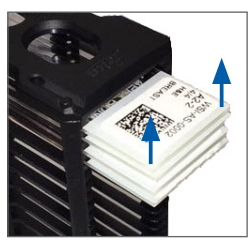

3. Gurajte pločice u postolje dok ne dodirnu zadnju stranu postolja.

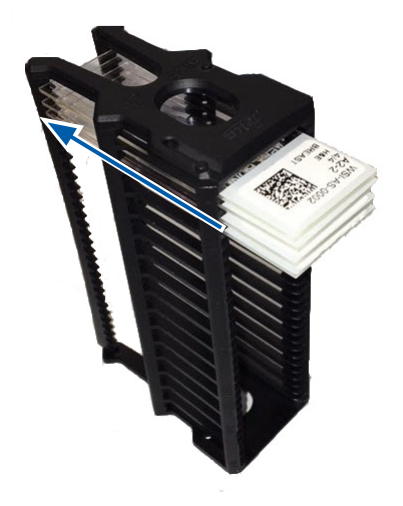

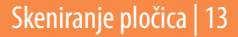

## <span id="page-13-1"></span><span id="page-13-0"></span>Ubacite postolja u kružni nosač

Pločice se skeniraju prema redosledu kojim su ubačene.

- 1. Postavite ubačeno postolje u otvoreno ležište na kružnom nosaču tako da bude okrenuto kako je prikazano na [stranu 13](#page-12-2).
- 2. Gurajte postolje napred dok se ne zaustavi.

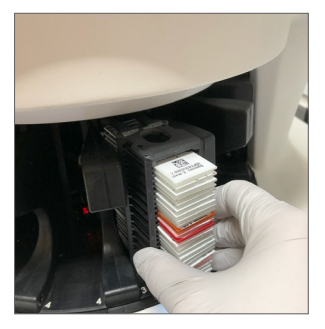

Kada je postolje umetnuto do kraja, čuje se zvuk "klik", a pozicija postolja na Početnom ekranu menja boju u svetloplavu.

- 3. Nastavite sa ubacivanjem postolja kako je potrebno ili dok ne napunite šest prednjih ležišta za postolja.
- 4. Sačekajte da kružni nosač okrene više praznih ležišta postolja u zoni ubacivanja.
- 5. Nastavite sa ubacivanjem postolja kako je potrebno.
- 6. Kada je postolje uspešno skenirano, status postolja menja boju u zeleno.

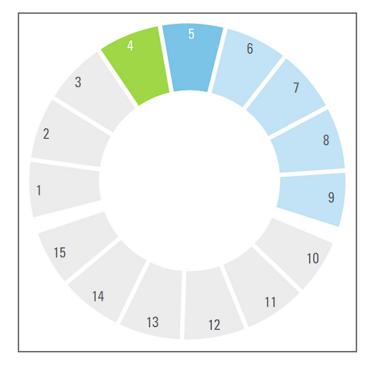

7. Sada možete izbaciti završeno postolje i ubaciti drugo postolje.

## <span id="page-14-0"></span>Izbacivanje postolja iz kružnog nosača

1. Uklonite postolje iz ležišta postolja.

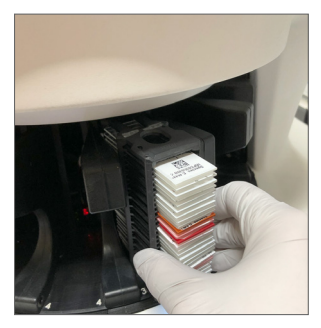

#### **Za izbacivanje postolja koje nije u zoni ubacivanja:**

1. Dodirnite poziciju postolja.

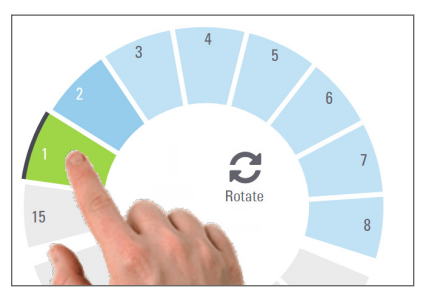

2. Dodirnite **Rotate** (Rotiranje) da rotirate postolje ka zoni ubacivanja.

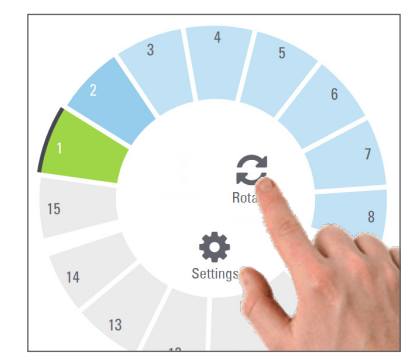

3. Nakon što se postolje okrene ka napred, pažljivo uklonite postolje.

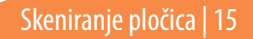

## <span id="page-15-1"></span><span id="page-15-0"></span>Prioritetno skeniranje

Koristite Prioritet da pomerite jedno ili više postolja na početak liste čekanja za skeniranje. Možete primeniti opciju Prioritet na do tri postolja u datom trenutku.

1. Dodirnite poziciju postolja.

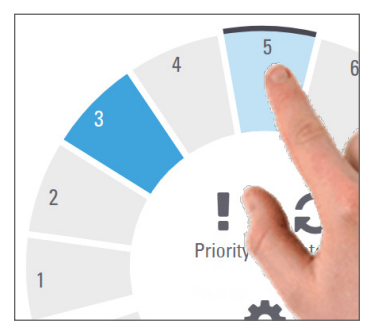

2. Dodirnite **Priority** (Prioritet).

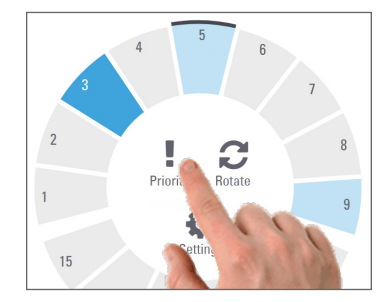

Pojavljuje se ikona Prioritet i broj na listi čekanja za skeniranje:

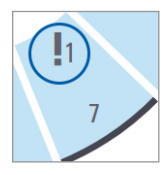

3. Za pregled redosleda skeniranja postolja pogledajte [stranu 19](#page-18-1)*.*

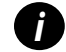

*i Za otkazivanje prioriteta morate da uklonite postolje.*

## <span id="page-16-0"></span>Status skeniranja

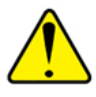

**OPREZ:** Ako morate da izvadite postolje pre nego što su sve pločice na postolju skenirane, prvo zabeležite status postolja i pločice. Nakon vađenja, status skeniranja postolja više nije dostupan.

Za proveru statusa skeniranja postolja:

1. Proverite statusnu boju pozicije postolja u Legendi:

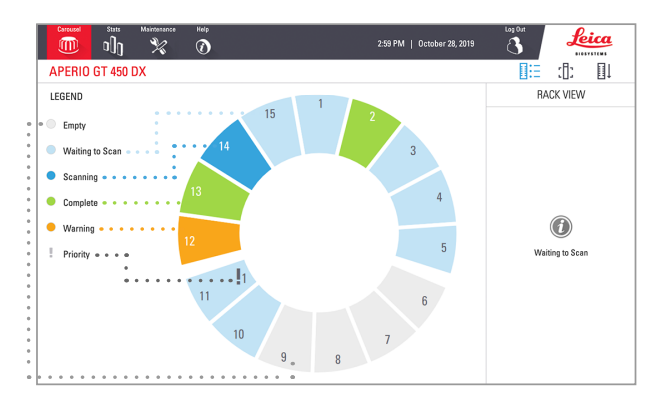

#### 2. Statusi postolja su sledeći:

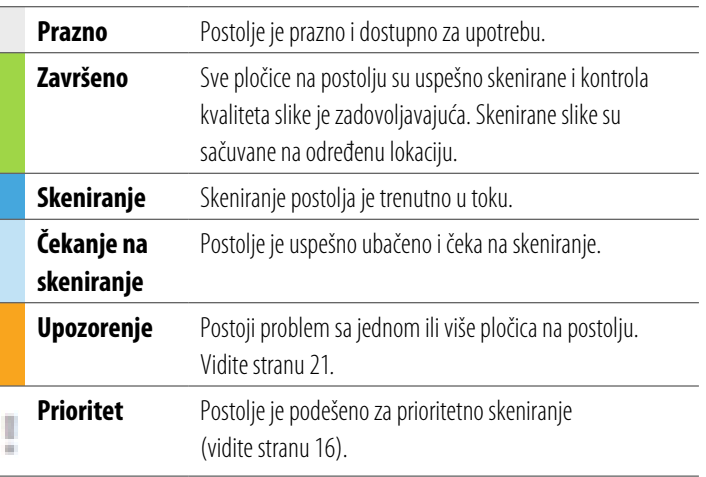

#### Greška postolja pri trenutnom skeniranju

Ako postoji greška na najmanje jednoj pločici na postolju koje se trenutno skenira, pozicija postolja pulsira plavo i narandžasto. Vidite [stranu 21](#page-20-1)*.*

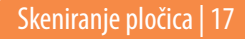

## <span id="page-17-1"></span><span id="page-17-0"></span>Statistika skeniranja

Za pregled statističkih podataka o skeniranju, dodirnite **Stats** (Statistički podaci). Za promenu vremenskog okvira statistike, dodirnite dugmad iznad grafikona.

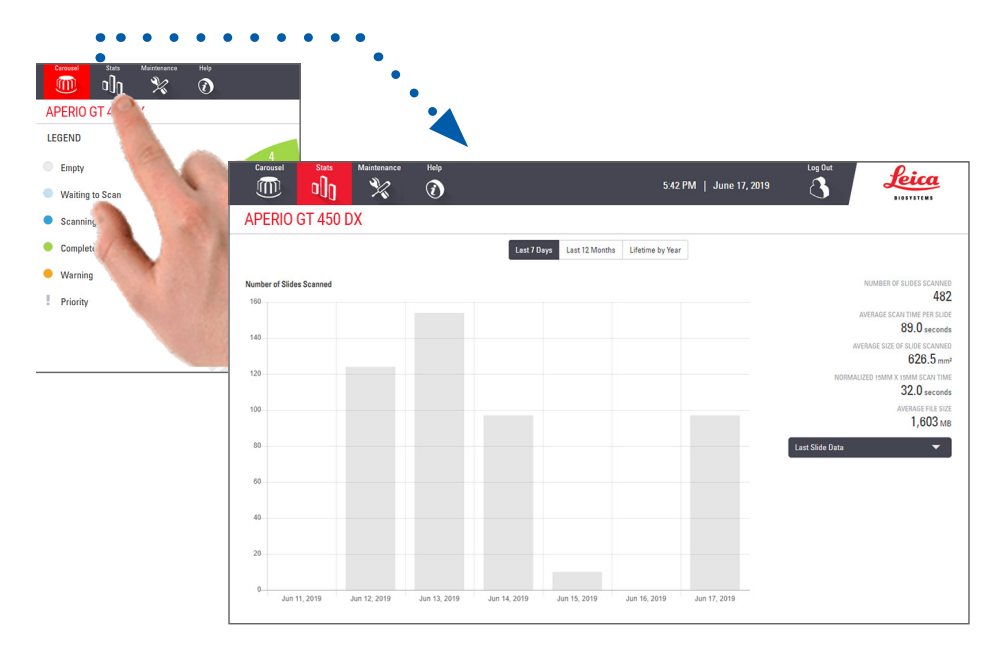

## <span id="page-18-1"></span><span id="page-18-0"></span>Prikaz postolja

1. Dodirnite ikonu **Rack View** (Prikaz postolja) za prikaz statusa skeniranja za svaku pločicu na postolju.

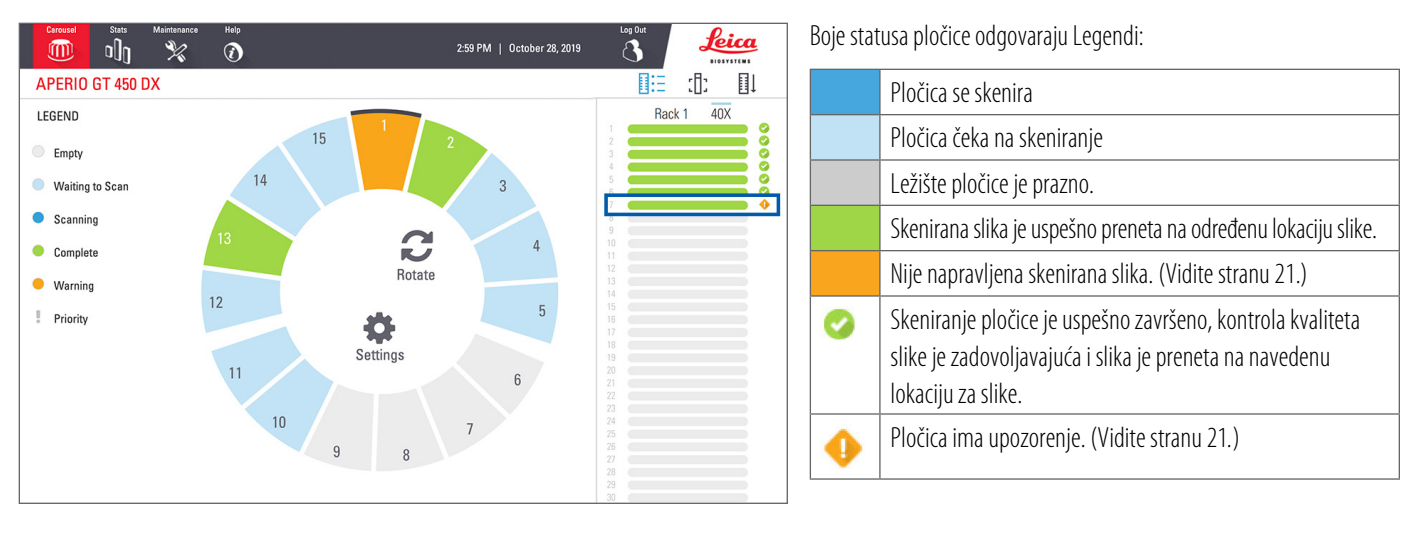

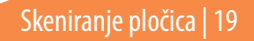

## <span id="page-19-1"></span><span id="page-19-0"></span>Prikaz pločice

- 1. Izaberite postolje tako što ćete ga dodirnuti na ekranu osetljivom na dodir.
- 2. Dodirnite ikonu **Slide View** (Prikaz pločice) za pojedinačne slike za izabrano postolje.

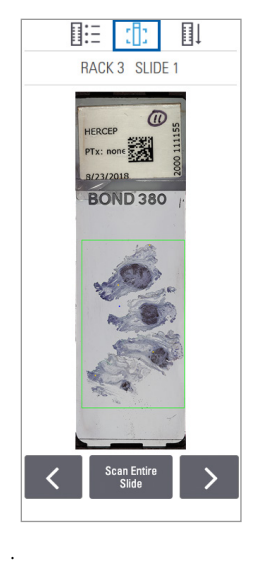

- Dodirnite  $\leq i$   $\geq$  da pregledate ostale pločice na postolju.
- Ako je tkivo izvan prostora za skeniranje (zeleno polje), možete dodirnuti **Scan Entire Slide** (Skeniraj celu pločicu) da ponovo skenirate celu pločicu.
- Ako se javi greška tokom skeniranja pločice, u polju se pojavljuje poruka. (Vidite [stranu 21](#page-20-1)*.*)

## <span id="page-19-2"></span>Redosled postolja

1. Dodirnite ikonu **Rack Order** (Redosled postolja) za prikaz redosleda skeniranja postolja.

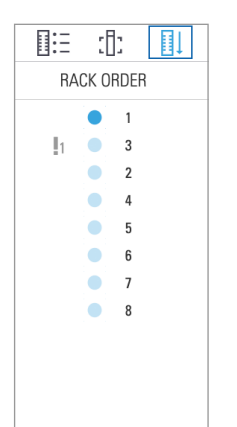

- Postolja se na listi pojavljuju prema redosledu skeniranja.
- Status skeniranja je naznačen za svako postolje.
- U primeru, postolje 3 ima prioritet.

## <span id="page-20-1"></span><span id="page-20-0"></span>Upozorenje na postolje

Narandžasta pozicija postolja označava da postoji problem sa postoljem, ili sa jednom ili više pločica na postolju.

- 1. Dodirnite da izaberete poziciju postolja sa upozorenjem.
- 2. Zabeležite poruku o grešci i broj, i pređite na *[""Greške i rešenja" na strani 29](#page-28-1)*.

### Problemi sa postoljem:

Pojavljuje se poruka ogrešci i broj.

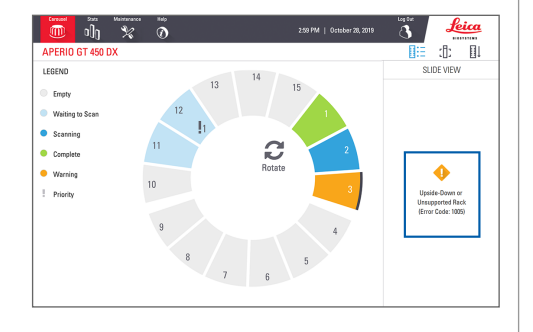

#### Problemi sa pločicom:

Narandžasti simbol upozorenja na Prikazu postolja označava grešku pločice.

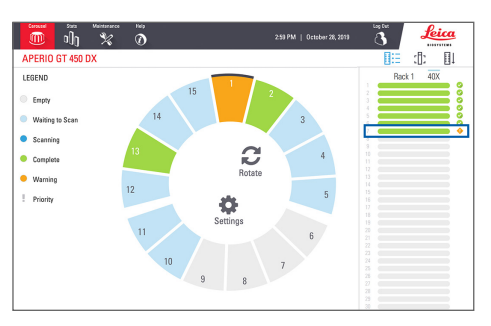

U Prikazu pločice pojavljuju se poruka o grešci pločice i broj.

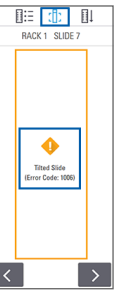

## <span id="page-21-1"></span><span id="page-21-0"></span>Skenirajte celu pločicu za čitavo postolje

Ova opcija vam omogućava da skenirate celu površinu za pločice za postolje pločica.

- 1. U postolje ubacite samo pločice koje zahtevaju skeniranje celog prostora pločice.
- 2. Ubacite postolje u kružni nosač.
- 3. Dodirnite da izaberete poziciju postolja.
- 4. Dodirnite **Settings** (Postavke) i potom dodirnite **Scan Entire Slide** (Skeniraj celu pločicu).

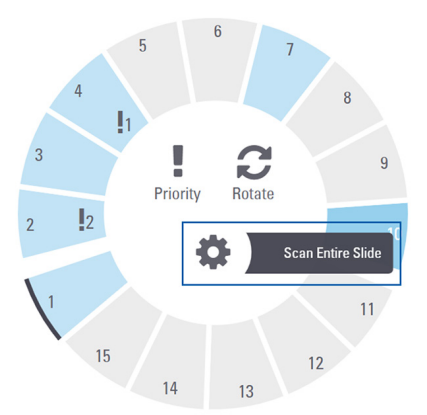

5. Opcija Skeniraj celu pločicu je izabrana, pojavljuje se ikona Postavke 3. na poziciji postolja.

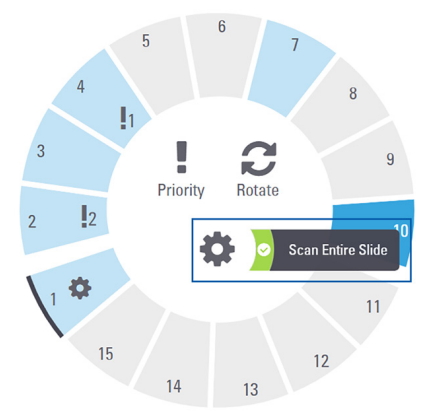

## <span id="page-22-0"></span>**Održavanje**

## Kontrolna lista za održavanje

Kako biste maksimalno povećali performanse skenera i kvalitet slike, poštujte preporučeni raspored održavanja.

## Svakodnevno (preporučeno)

 $\Box$  Ponovno pokrenite skener. (Videti [stranu 24](#page-23-1).)

## Šest meseci

- Očistite objektiv i Kohler
- Očistite ležište pločice za postolje
- Očistite kružni nosač
- Očistite postolja pločice
- Očistite filter ventilatora
- Očistite ekran osetljiv na dodir
- □ Očistite poklopac skenera

Procedure održavanja koje se vrše svakih šest meseci navedene su u poglavlju "Održavanje" u Vodiču za upotrebu vašeg skenera.

## Na godišnjem nivou

Godišnja poseta tehničke službe društva Leica Biosystems za potrebe održavanja. (Pozovite društvo Leica Biosystems da zakažete. Pogledajte kontakt podatke u[stranu 2.](#page-1-0))

## <span id="page-23-1"></span><span id="page-23-0"></span>Ponovno pokretanje skenera

Ponovo pokrenite skener jednom u toku dana za potrebe održavanja.

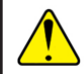

**OPREZ:** Ponovno pokretanje skenera sa pločicom na postolju može da ošteti pločicu.

- 1. Pobrinite se da nema postavljenih postolja, da skeniranje pločica nije u toku ida nisu prikazane nikakve greške*.*
- 2. Dodirnite **Maintenance** (Održavanje), pa potom dodirnite **Restart Scanner** (Ponovno pokretanje skenera).

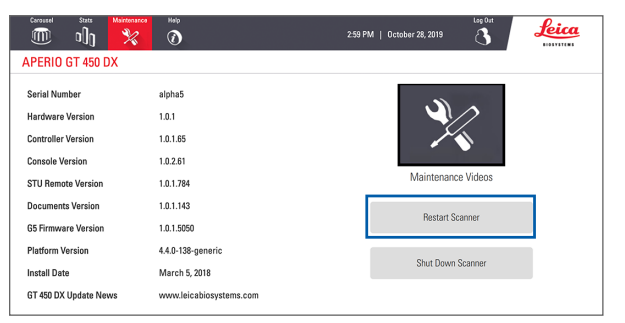

Možete ponovo da koristite skener nakon što se završi pokretanje i nakon što se pojavi Početni ekran.

## <span id="page-23-2"></span>Isključivanje skenera

Primenite sledeću proceduru da bezbedno isključite skener.

1. Na interfejsu ekrana osetljivog na dodir, dodirnite **Maintenance** (Održavanje).

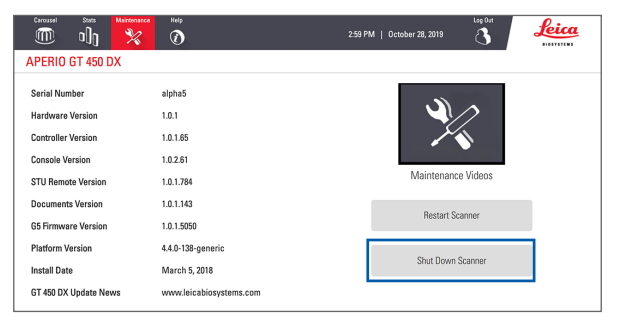

- 2. Dodirnite **Shut Down Scanner** (Isključi skener).
- 3. Nakon što se ekran osetljiv na dodir zatamni, isključite skener pomoću prekidača za Uključivanje/Isključivanje.

### 24 | Održavanje

## <span id="page-24-0"></span>**Rešavanje problema**

Ovaj odeljak opisuje najčešće probleme i rešenja za rešavanje problema. Sveobuhvatnu listu rešenja za probleme potražite u Vodiču za upotrebu skenera.

## Dodatni resursi

- **Vodič za upotrebu skenera GT 450 DX** sadrži sveobuhvatno poglavlje "Rešavanje problema".
- ` Video-uputstva za održavanje dostupna putem interfejsa ekrana osetljivog na dodir uključuju najčešće procedure za rešavanje problema. Dodirnite **Maintenance** (Održavanje), pa potom dodirnite **Maintenance Videos** (Video-uputstva za održavanje).

## Serijski broj i verzija firmvera

Ako zovete tehničku službu društva Leica Biosystems, pripremite serijski broj i aktuelnu verziju softvera.

- ` Dodirnite **Maintenance** (Održavanje) na ekranu osetljivom na dodir da pogledate serijski broj, verziju firmvera i druge sistemske informacije.
- ` Serijski broj i verzija firmvera su takođe dostupni iz softvera aplikacije klijent Scanner Administration Manager DX (SAM). Pogledajte Vodič za rukovodioca IT sektora i rukovodioca laboratorije za vaš skener.

## <span id="page-25-1"></span><span id="page-25-0"></span>Otvaranje i zatvaranje poklopca skenera

Potrebno je da otvorite poklopac kako biste izvršili određene zadatke održavanja i rešavanja problema. Detaljna uputstva za otvaranje i zatvaranje skenera potražite u Vodiču za upotrebu skenera.

#### Otvaranje poklopca

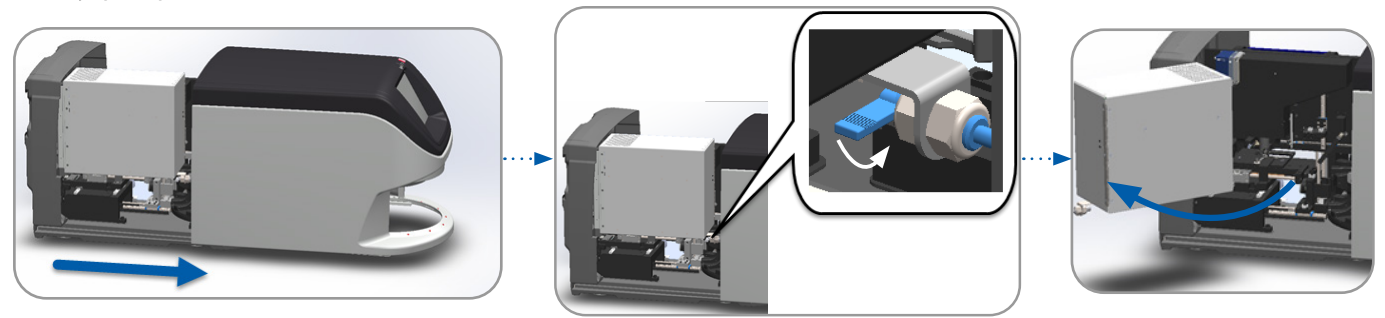

#### Zatvaranje poklopca

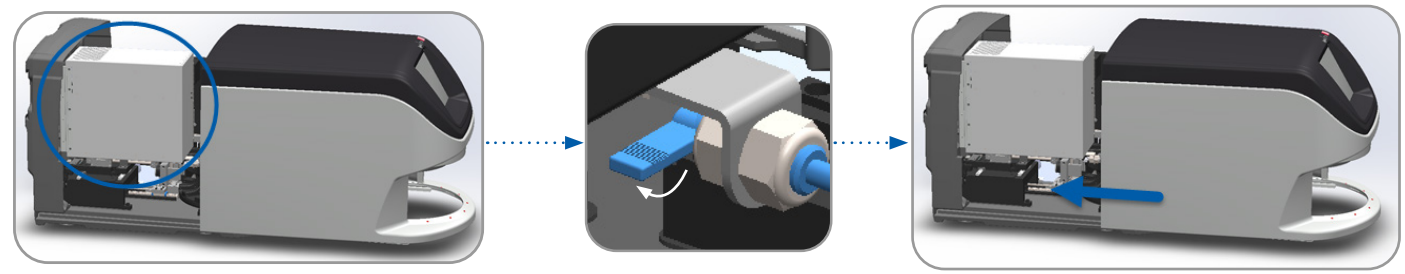

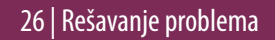

## <span id="page-26-1"></span><span id="page-26-0"></span>Vraćanje potiskivača u bezbednu poziciju

Pratite navedene korake kada procedura za rešavanje problema zahteva da vratite potiskivač u bezbednu poziciju.

1. Poravnajte zube potiskivača sa žlebovima postolja pločice: 2. Gurnite postolje do zadnje strane skenera:

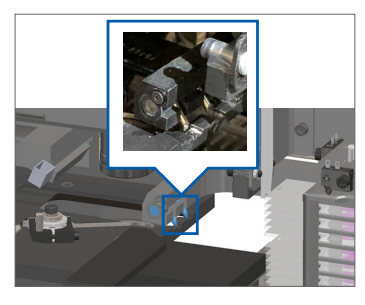

3. Držite potiskivač u jednoj od zona zaokruženih plavom bojom, dok izbegavate LED i objektiv.

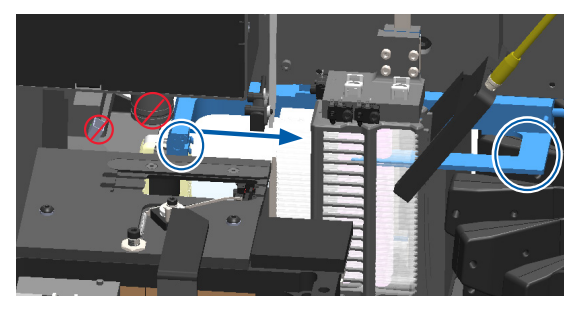

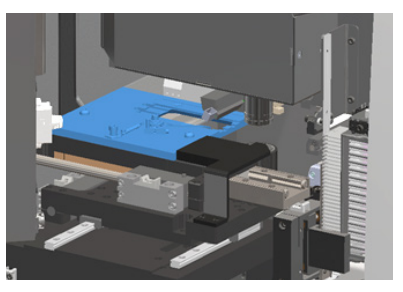

4. Gurnite potiskivač do prednje strane skenera kao što je prikazano.

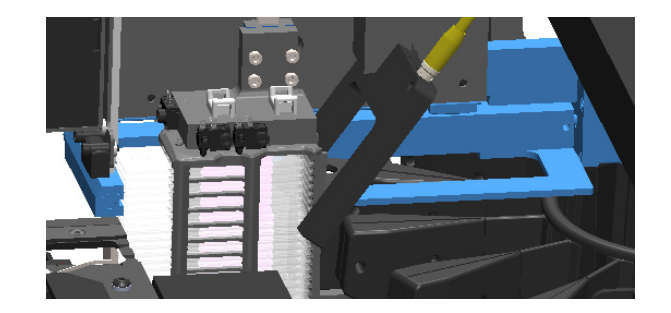

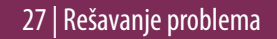

## <span id="page-27-1"></span><span id="page-27-0"></span>Bezbedno ponovno pokretanje nakon greške

Neke procedure zahtevaju da ponovo pokrenite skener. Ponovno pokretanje skenera inicira kontroler i postavlja postolje i automatski utovarivač u njihove početne pozicije. Obavezno proverite da nema pločica na postolju pre nego što ponovo pokrenete skener.

- 1. Otvorite poklopac i pristupite unutrašnjosti (vidite [stranu 26\)](#page-25-1).
- <span id="page-27-2"></span>2. Proverite da li je pločica prisutna na postolju ili delimično na postolju.
- 3. Pažljivo uklonite pločicu sa postolja bez dodirivanja okolnih komponenti.

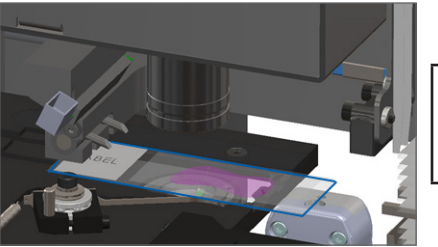

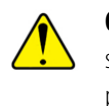

- 4. Vratite potiskivač u povučenu (bezbednu) poziciju, kako je prikazano na *[""Vraćanje potiskivača u bezbednu poziciju" na strani 27](#page-26-1).*
- 5. Zatvorite VPU i poklopac skenera (vidite [stranu 26](#page-25-1)).
- 6. Dodirnite **Maintenance** (Održavanje) na interfejsu ekrana osetljivog na dodir, pa potom dodirnite **Restart Scanner** (Ponovno pokretanje skenera).

## <span id="page-28-1"></span><span id="page-28-0"></span>Greške i rešenja

**OPREZ:** Ako je potrebno da izvadite postolje pre nego što su sve pločice na postolju skenirane, prvo zabeležite status postolja i pločice. Nakon vađenja, status skeniranja postolja više nije dostupan. Ako poruka o grešci prekriva status postolja i pločice, smanjite poruku o grešci dodirivanjem — u gornjem desnom uglu polja za poruku.

## Šifra greške 1000

#### **Internal Error (Interna greška)**

- 1. Otvorite poklopac i pristupite unutrašnjosti (vidite [stranu 26\)](#page-25-1).
- 2. Napravite fotografije bilo koje prepreke za tehničku službu društva Leica Biosystems.
- 3. Proverite da li je pločica prisutna na postolju ili delimično na postolju.
- 4. Pažljivo uklonite pločicu sa postolja bez dodirivanja okolnih komponenti.

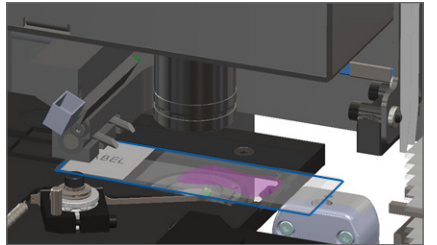

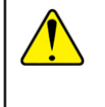

- 5. Ako je potiskivač izvučen, vratite potiskivač u bezbednu poziciju, kako je prikazano u *[""Vraćanje potiskivača u bezbednu poziciju" na strani 27](#page-26-1)*.
- 6. Zatvorite VPU i poklopac skenera (vidite [stranu 26](#page-25-1)).
- 7. Dodirnite **Restart Scanner** (Ponovno pokretanje skenera) i sačekajte da skener završi proces ponovnog pokretanja.

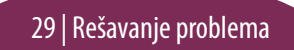

#### **Scanner Cannot Initialize (Skener ne može da se pokrene)**

- 1. Otvorite poklopac i pristupite unutrašnjosti (vidite [stranu 26\)](#page-25-1).
- 2. Proverite da li je pločica prisutna na postolju ili delimično na postolju.
- 3. Pažljivo uklonite pločicu sa postolja bez dodirivanja okolnih komponenti.

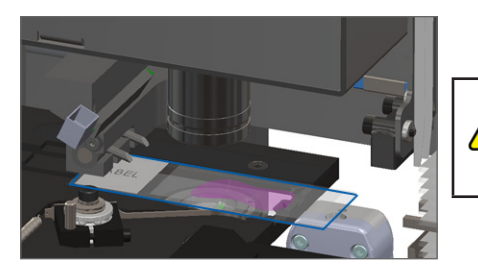

- 4. Ako je potiskivač izvučen, vratite potiskivač u bezbednu poziciju, kako je prikazano u *[""Vraćanje potiskivača u bezbednu poziciju" na strani 27](#page-26-1)*.
- 5. Zatvorite VPU i poklopac skenera (vidite [stranu 26](#page-25-1)).
- 6. Isključite skener primenom koraka opisanih na [stranu 24.](#page-23-2)
- 7. Uključite skener i sačekajte da se završi proces pokretanja.

#### **Carousel cannot rotate. (Kružni nosač ne može da se okreće).**

1. Proverite da li su prisutni neočekivani predmeti u zoni ubacivanja postolja i mestima ukleštenja:

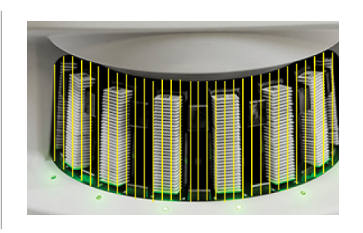

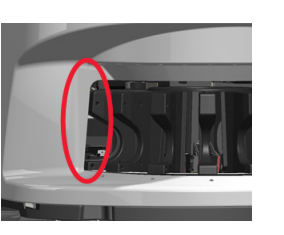

- 2. Pobrinite se da Leica logotip bude okrenut nagore i da bude izvan postolja, kaoi da postolja budu umetnuta do kraja u kružni nosač.
- 3. Pobrinite se da sve pločice budu umetnute do kraja u postolie.
- 4. Proverite da li su prisutne druge prepreke u prostoru ubacivanja postolja.
- 5. Ako ne postoje prepreke i kružni nosač se i dalje ne okreće, primenite korake opisane u *[""Bezbedno ponovno pokretanje nakon greške" na strani 28](#page-27-1)*.

## Šifra greške 1003

**Carousel cannot rotate. Carousel pinch point obstructed. (Kružni nosač ne može da se okreće. Kružni nosač blokiran na mestu ukleštenja\_.**

1. Proverite da li su prisutni neočekivani predmeti u zoni ubacivanja postolja i mestima ukleštenja:

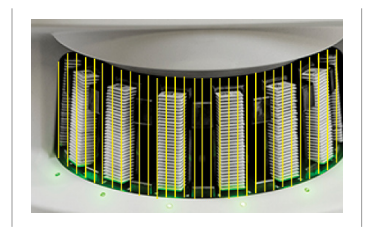

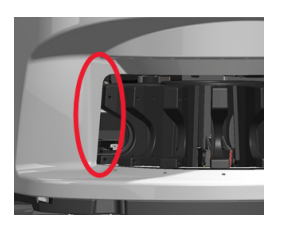

2. Ako ne postoje prepreke i kružni nosač se i dalje ne okreće, primenite korake opisane u *[""Bezbedno ponovno pokretanje nakon greške" na strani 28.](#page-27-1)*

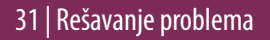

#### **Cannot process rack (Nije moguće obraditi postolje)**

- 1. Pobrinite se da je postolje ispravno umetnuto. (Vidite [stranu 14.](#page-13-1))
- 2. Uklonite postolje i proverite:
	- Da li koristite podržano postolje.
	- Da postolje nije oštećeno.
- 3. Proverite da li se greška javlja samo na jednom postolju. Ako se greška javlja na više postolja, obratite se tehničkoj službi društva Leica Biosystems.
- 4. Ako je postolje podržano i neoštećeno, ponovno ga umetnite u kružni nosač za skeniranie.
- 5. Ako skener i dalje ne može da obradi postolje, obratite se tehničkoj službi društva Leica Biosystems*.*

## Šifra greške 1006

#### **Cannot process one or more slides in rack (Nije moguće obraditi jednu ili više pločica na postolju)**

- 1. Dodirnite postolje koje ima grešku i dodirnite **Rack View** (Prikaz postolja) dautvrdite koje pločice imaju grešku.
- 2. Dodirnite **Slide View** (Prikaz pločice) da pogledate makro sliku pločice iproverite sledeće:
- 3. Idite na *[""Poruke o grešci pločice za Šifru greške 1006" na strani 33](#page-32-0)* i pratite korake za određenu grešku pločice.

### <span id="page-32-1"></span><span id="page-32-0"></span>Poruke o grešci pločice za Šifru greške 1006

Nakon što utvrdite koja pločica ima grešku, primenite odgovarajuće korake opisane u nastavku.

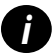

*i**Možete privremeno sakriti neke poruke o grešci dodirivanjem* **x u gornjem desnom uglu.** 

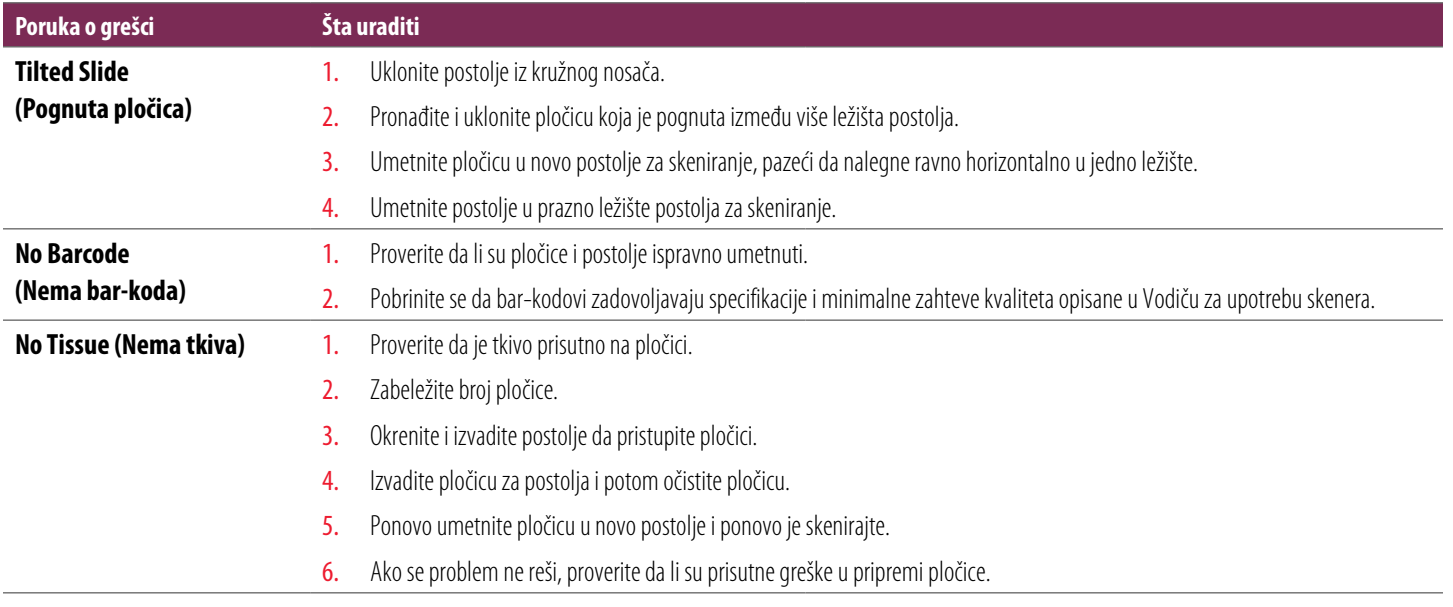

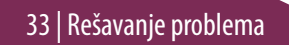

<span id="page-33-0"></span>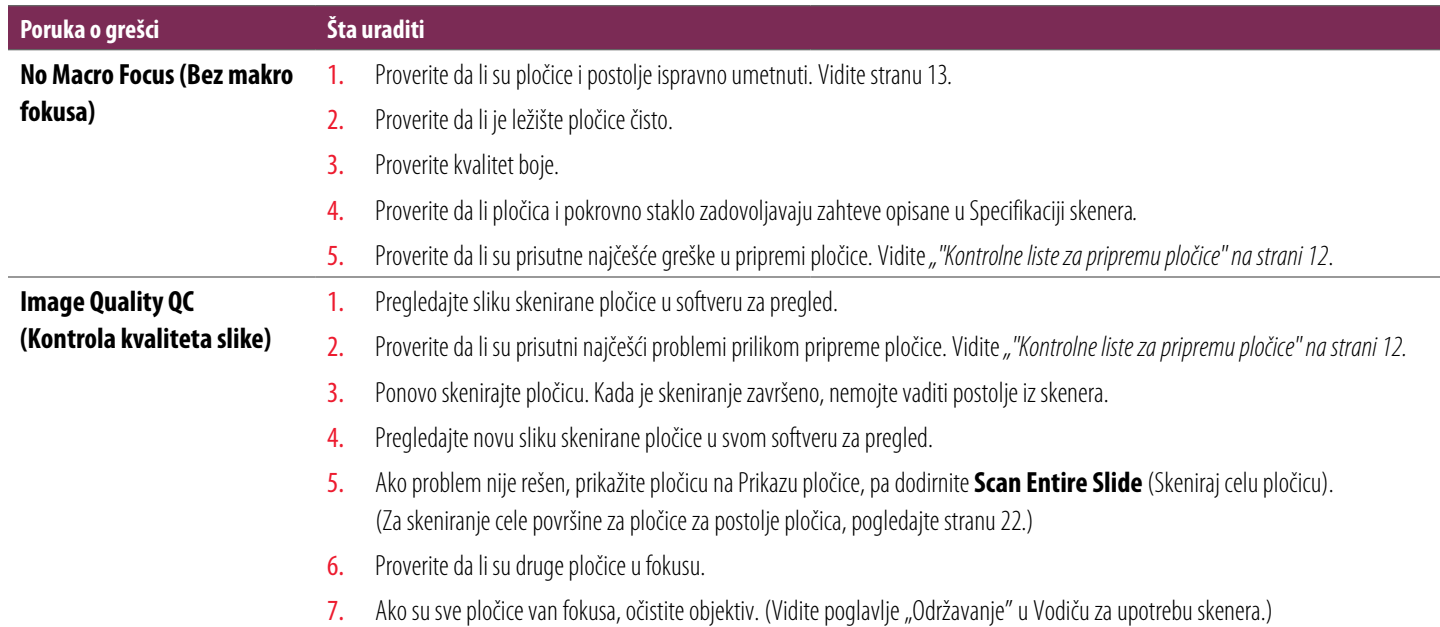

#### **Poruka o grešci Šta uraditi**

**Image Transfer Error - Pending Retry (Greška prenosa slike – Ponovni pokušaj u toku)**

#### **Poruka o grešci se pojavljuje na nekim pločicama:**

Sistem često sam rešava problem bez intervencije.

- 1. Ako je završeno skeniranje svih pločica na postolju, uklonite postolje.
- 2. Proverite sliku u eSlide Manager-u.
- 3. Po potrebi, ponovo skenirajte pločice koje nedostaju u eSlide Manager-u.

#### **Poruka o grešci se pojavljuje na svim pločicama:**

Rukovodilac laboratorije treba da:

- 1. Proveri vezu između skenera i DICOM servera, i između DICOM servera i lokacije za čuvanje slika na vašoj lokaciji.
- 2. Proverite da li je lokacija za čuvanje slika na vašoj lokaciji puna.
- 3. Ako problem i dalje nije rešen, obratite se stručnjacima za IT u vašoj organizaciji pre nego što pozovete tehničku službu društva Leica Biosystems.

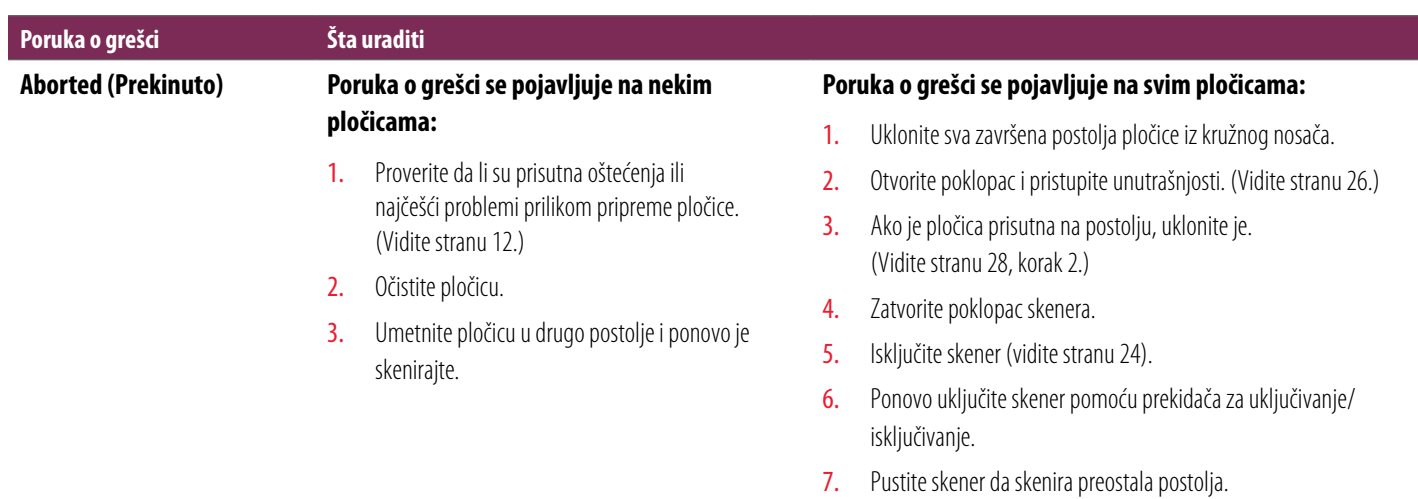

#### **Internal storage full. Cannot send images to DICOM converter (Interna memorija puna. Nije moguće poslati slike ka DICOM konverteru)**

Rukovodilac laboratorije treba da izvrši sledeće korake.

- 1. Pobrinite se da LAN kablovi budu povezani na LAN port skenera i na SAM server.
- 2. Pokrenite dijagnostiku mreže.
- 3. Pobrinite se da DICOM server radi. Ponovo pokrenite DICOM server, po potrebi.
- 4. Ako problem i dalje nije rešen, pozovite tehničku službu društva Leica Biosystems.

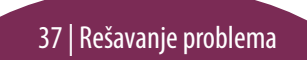

#### <span id="page-37-0"></span>**Slide handling error at slide stage, rack, or pusher (Greška prilikom rukovanja pločicom na postolju pločice, postolju ili potiskivaču)**

- 1. Otvorite poklopac skenera da pristupite unutrašnjosti. Vidite [stranu 26](#page-25-1).
- 2. Napravite fotografije prepreke za tehničku službu društva Leica Biosystems.
- 3. Proverite da li je pločica prisutna na postolju ili delimično na postolju.
- 4. Pažljivo uklonite pločicu sa postolja bez dodirivanja okolnih komponenti.

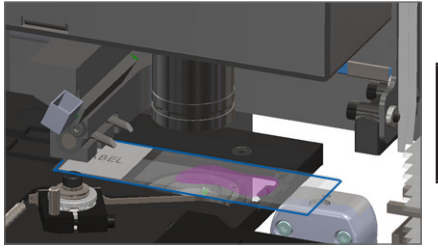

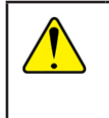

**OPREZ:** Ponovno pokretanje skenera sa pločicom na postolju može da ošteti pločicu.

- 5. Proverite da li postoji prepreka u blizini postolja pločice, postolja i potiskivača.
- 6. Po mogućnosti, pažljivo izvadite pločicu koja pravi prepreku i nastavite do koraka [8](#page-38-0).
- 7. Ako ne možete da uklonite prepreku ili ako problem i dalje nije rešen, pozovite tehničku službu društva Leica Biosystems.

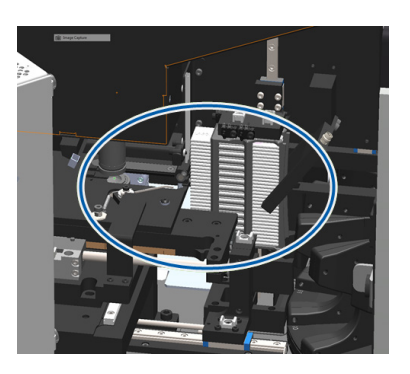

## **UPOZORENJE:** Nemojte pokušavati da povratite slomljene pločice. Pozovite tehničku službu društva Leica Biosystems.

- <span id="page-38-0"></span>8. Proverite da li su prisutni problemi sa pripremom pločica, kao što su prepusti pokrovnog stakla i problemi sa oznakama.
	- a. Ako nisu prisutni problemi sa pripremom pločica, ponovo umetnite pločicu u dostupno postolje za skeniranje.
	- b. Ako postoje problemi sa pripremom pločice, rešite probleme sa pločicom pre skeniranja.
- 9. Ako je potiskivač izvučen, vratite potiskivač u bezbednu poziciju, kako je prikazano u *[""Vraćanje potiskivača u bezbednu poziciju" na strani 27](#page-26-1)*.
- 10. Zatvorite poklopac skenera. (Vidite [stranu 26](#page-25-1)*.*)
- 11. Dodirnite **Restart Scanner** (Ponovno pokretanje skenera).

#### <span id="page-39-0"></span>**Slide handling error at rack gripper, lift, or carousel (Greška pri rukovanju pločicom na hvataljci postolja, podizaču ili kružnom nosaču)**

- 1. Otvorite poklopac skenera da pristupite unutrašnjosti. Vidite [stranu 26](#page-25-1).
- 2. Napravite fotografije prepreke za tehničku službu društva Leica Biosystems.
- 3. Proverite da li je pločica prisutna na postolju ili delimično na postolju.
- 4. Pažljivo uklonite pločicu sa postolja bez dodirivanja okolnih komponenti.

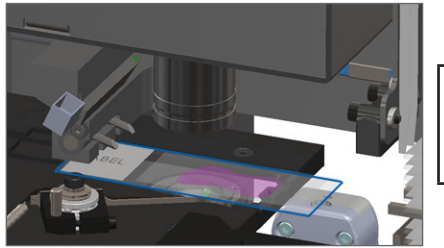

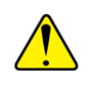

- 5. Proverite da li je prisutna prepreka na hvataljci postolja, podizaču i kružnom nosaču.
- 6. Zatvorite poklopac skenera. Vidite [stranu 26](#page-25-1).
- 7. Pozovite tehničku službu društva Leica Biosystems.

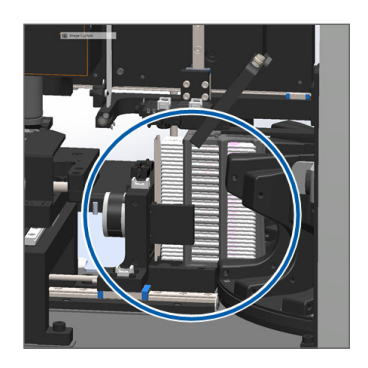

#### **Scanner cover is open. (Poklopac skenera je otvoren).**

1. Gurnite poklopac u zatvoreni položaj, pazeći pritom da poklopac bude poravnat sa zadnjim rezama i da klikne u zatvorenom položaju:

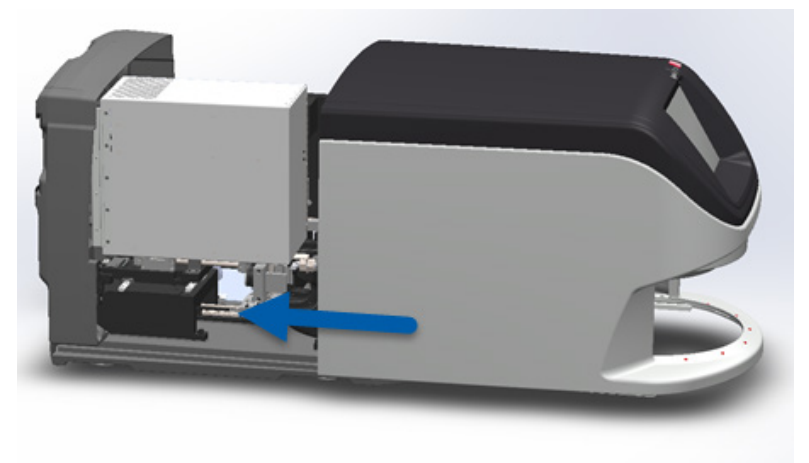

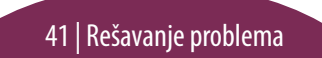

## <span id="page-41-0"></span>Slomljene pločice u skeneru

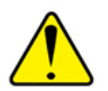

**UPOZORENJE: Nemojte pokušavati da povratite slomljene pločice. Pozovite tehničku službu društva Leica Biosystems.**

Napravite fotografije lokacije oštećenja. Tehnička služba društva Leica Biosystems može da zahteva da pošaljete fotografije prilikom pružanja podrške.

## <span id="page-42-0"></span>**Indeks**

### A

Automatska kontrola kvaliteta slike [10](#page-9-0)

#### B

bar-kodovi [12](#page-11-0) bez makro fokusa [34](#page-33-0)

#### D

dugmad [11](#page-10-0)

#### G

I

greška bar-koda [33](#page-32-1) greška makro fokusa [34](#page-33-0) greška, postolje [17](#page-16-0) greška pri rukovanju pločicom [38,](#page-37-0) [40](#page-39-0) greška skeniranja [17](#page-16-0)

interfejs ekrana osetljivog na dodir [7](#page-6-0)

isključivanje skenera [24](#page-23-0) izbacivanje postolja [15](#page-14-0)

#### K

kružni nosač [9](#page-8-0) kvalitet slike [10](#page-9-0)

#### L legenda, status postolja [17](#page-16-0)

#### M

makro slika [20](#page-19-0) mesto ukleštenja, kružni nosač [9](#page-8-0)

#### N

nema bar-koda [33](#page-32-1) neprekidno ubacivanje [10](#page-9-0) nije moguće pronaći tkivo [33](#page-32-1) nije moguće uspostaviti makro fokus [34](#page-33-0)

#### $\theta$

objašnjenje ikona [11](#page-10-0) održavanje kontrolne liste [23](#page-22-0) raspored [23](#page-22-0) okretanje, kružni nosač [9](#page-8-0) otvaranje poklopca [26](#page-25-0) oznake, pločica [12](#page-11-0)

#### P

pločica oznake [12](#page-11-0) priprema [12](#page-11-0) Početni ekran [7](#page-6-0) pognuta pločica [33](#page-32-1) poklopac, otvaranje i zatvaranje [26](#page-25-0) pokrovna stakla [12](#page-11-0) ponovno pokretanje skenera nakon greške [28](#page-27-0) svakodnevno održavanje [24](#page-23-0) postavke za skeniranje [10](#page-9-0) postolje greška [17](#page-16-0) izbacivanje [15](#page-14-0) prikaz [19](#page-18-0) redosled [20](#page-19-0) ubacite pločice u [13](#page-12-0) ubacivanje u kružni nosač [14](#page-13-0) upozorenja [21](#page-20-0) potiskivač, pozicija [27](#page-26-0) pregled skenera [6](#page-5-0) prikaz pločice [20](#page-19-0) prioritetno skeniranje [16](#page-15-0) priprema, pločica [12](#page-11-0)

#### R

raspored, održavanje [23](#page-22-0)

red, skeniranje [20](#page-19-0) rešavanje problema [25](#page-24-0) rotiranje [15](#page-14-0)

### S

serijski broj, lociranje [25](#page-24-0) šifre greške i rešenja [29](#page-28-0) skener isključivanje [24](#page-23-0) ponovno pokretanje [24](#page-23-0) skeniraj celu pločicu celo postolje [22](#page-21-0) pojedinačna pločica [20](#page-19-0) skeniranje pločica [13](#page-12-0) slomljene pločice u skeneru [42](#page-41-0) statistika [18](#page-17-0) status legenda [17](#page-16-0) pločica [19](#page-18-0) postolje [17](#page-16-0) skeniranje [17](#page-16-0)

statusne lampice [10](#page-9-0) status pločice [19](#page-18-0) svetlosna zavesa, bezbednost [9](#page-8-0)

#### T

tok procesa, skeniranje [8](#page-7-0)

#### U

ubacivanje pločica [13](#page-12-0) umetanje pločica [13](#page-12-0) upozorenja, postolje [21](#page-20-0) uvećanje [10](#page-9-0) uvećanje prilikom skeniranja [10](#page-9-0)

#### V

vađenje postolja [15](#page-14-0) verzija firmvera, lociranje [25](#page-24-0) verzija softvera, lociranje [25](#page-24-0) VPU, otvaranje i zatvaranje [26](#page-25-0)

44 | Indeks

## Z zatvaranje poklopca [26](#page-25-0)

Indeks | 45

*Aperio GT 450 DX Brzi referentni vodič*

## 46 | Indeks

## Evidencija revizija

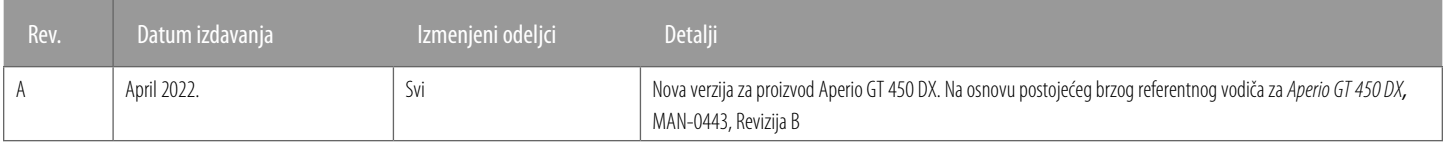

## Upozorenja i napomene

- Prijavljivanje ozbiljnih incidenata Svaki ozbiljan incident koji se desi u vezi sa uređajem Aperio GT 450 DX mora se prijaviti proizvođaču i nadležnim organima države članice u kojoj se nalazi korisnik i/ili pacijent.
- Ì **Specifikacije i performanse** Specifikacije uređaja i informacije o performansama pogledajte udokumentu pod nazivom *Aperio GT450 DX Specifikacije*.
- **Instalacija** Aperio GT 450 DX moraju da instaliraju obučeni predstavnici tehničke službe društva Leica Biosystems.
- Popravka Popravke mogu da vrše isključivo obučeni predstavnici tehničke službe društva Leica Biosystems. Po završetku popravke, zamolite tehničara društva Leica Biosystems da izvrši proveru rada kako bi utvrdio da li je proizvod u ispravnom radnom stanju.
- **Dodatna oprema** Informacije o korišćenju Aperio GT450 DX sa dodatnom opremom trećih lica, kao što je Laboratorijski informacioni sistem (LIS), koju ne isporučuje društvo Leica Biosystems, potražite od predstavnika tehničke službe društva Leica Biosystems.
- Ì **Kontrola kvaliteta**  Informacije o proveri kvaliteta slike potražite u *Aperio GT450 DX Vodič za upotrebu.*
- Ì **Održavanje i rešavanje problema**  Informacije o održavanju i rešavanju problema potražite u *Aperio GT450 DX Vodič za upotrebu.*
- Sajber bezbednost Imajte u vidu da su radne stanice podložne malveru, virusima, oštećenju podataka i narušavanju privatnosti. Sarađujte sa svojim IT administratorima kako biste zaštitili radne stanice time što ćete poštovati politike vaše ustanove o korišćenju lozinke i zaštiti bezbednosti. Za preporuke društva Aperio u pogledu zaštite vaše radne stanice i servera, pogledajte dokument *Vodič za IT menadžere i administratore laboratorija za Aperio GT 450 DX*. Ako postoje sumnje u ranjivost uređaja Aperio GT 450 DX ili se utvrdi postojanje incidenta u pogledu sajber bezbednosti, potražite pomoć od tehničke službe društva Leica Biosystems.
- **▶ Obuka -** Ovaj priručnik nije zamena za detaljnu obuku operatera koju organizuje društvo Leica Biosystems ili za druge naprednije instrukcije.
- **Bezbednost** Bezbednost može biti ugrožena ukoliko se ovaj uređaj koristi na način koji proizvođač nije predvideo.

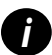

*i Za dodatne informacije o ovom proizvodu, uključujući njegovu predviđenu upotrebu i objašnjenje simbola, pogledajte primarna uputstva za upotrebu u Aperio GT 450 DX Vodič za upotrebu.*

[LeicaBiosystems.com/Aperio](http://www.LeicaBiosystems.com/Aperio)

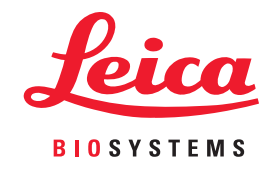

Autorska prava © 2022 Leica Biosystems Imaging, Inc. Sva prava zadržana. LEICA i logotip Leica su registrovani žigovi kompanije Leica Microsystems IR GmbH. Štampano u SAD.

MAN-0477-sr Revizija A 04/2022